## **How to Use the Opinion Center**

**Market:** Federal/State/Local, House, Senate

**Module:** Messages

**Purpose:** This guide provides instruction on how to add a constituent's opinion using the Opinion Center.

**Key Benefits**

A constituent's opinion can come in different forms (e.g., phone calls, social media, town halls, walk-in, etc.) IQ provides the capability to record these opinions so that the office can better analyze and respond to these opinions.

**1.** Navigate **Messages > New > Opinion.**

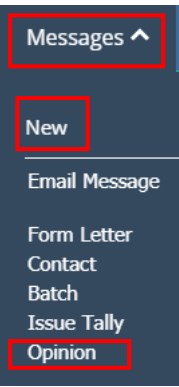

**2.** The **Opinion Center** page is displayed. The left column is where the constituent's contact is selected. The middle column is where the opinion is documented and is associated with IQ fields (e.g., affiliations, issues, bills, batches, etc.). The right column is a set of links and selections to support the documentation of the opinion.

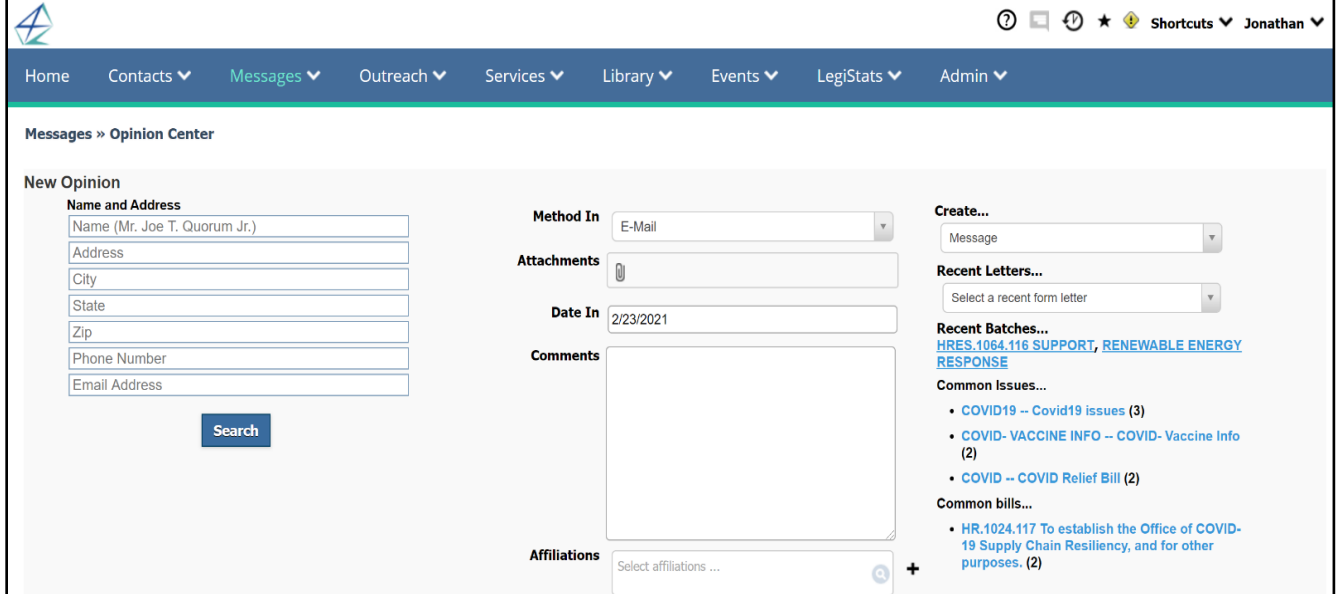

Page **1** of **4** Leidos proprietary 2021. This information may not be used, reproduced, disclosed, or exported without the written approval of Leidos. **3.** A best practice is to first complete the middle column using the information from the right column to document the information.

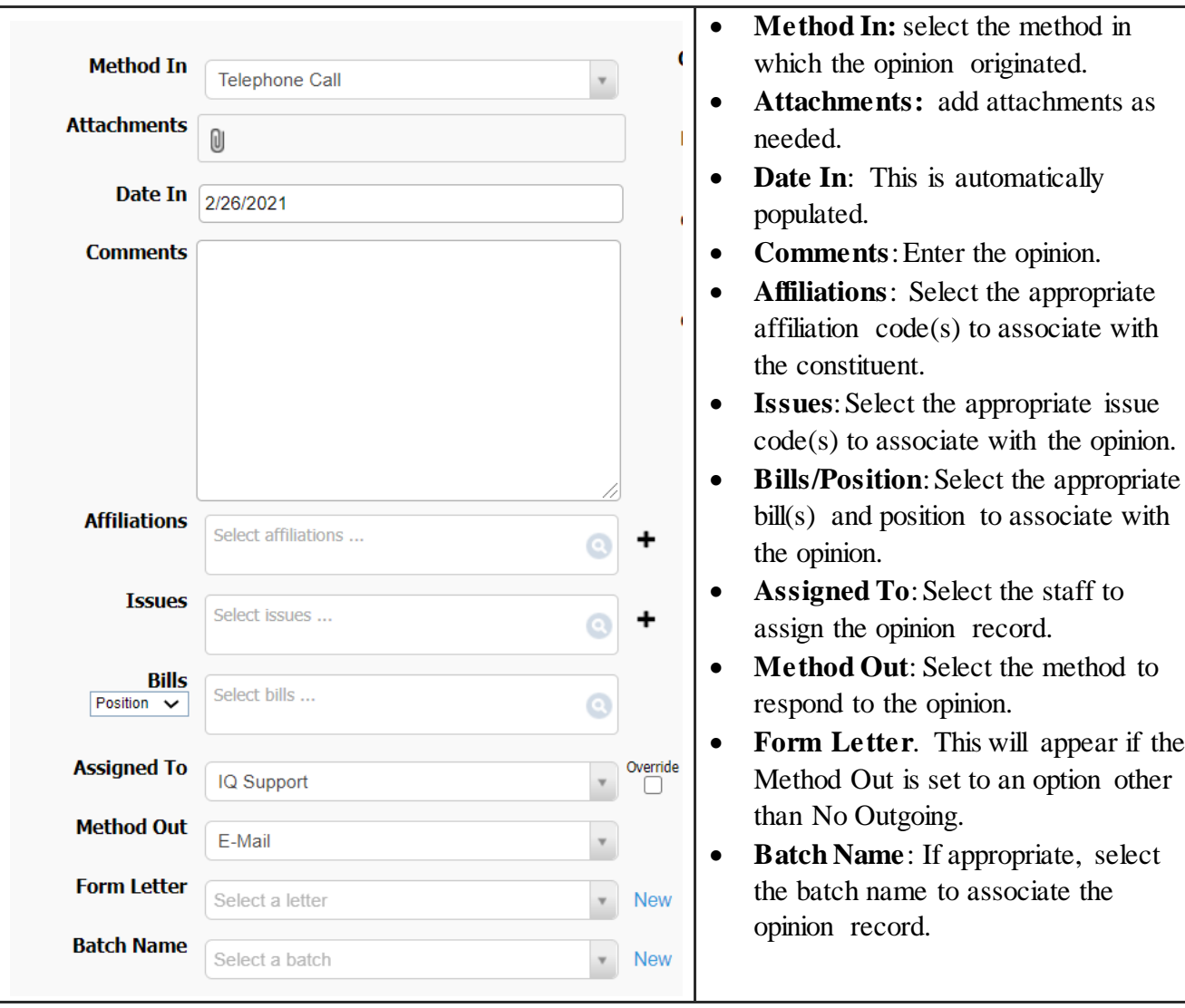

## **Figure1 Opinion Center- Middle Column**

- **•** Bills/Position: Select the appropriate
- **Form Letter**. This will appear if the

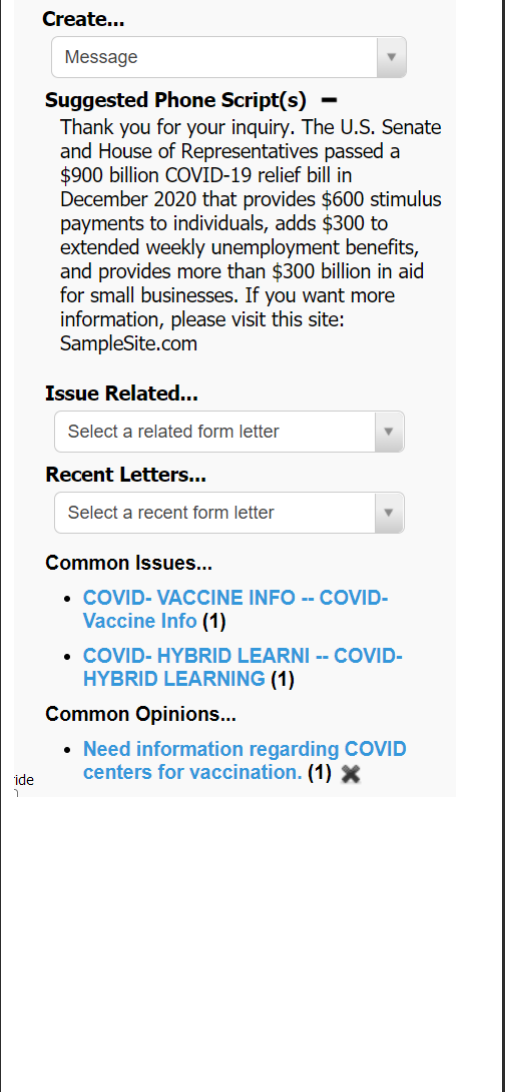

## **Figure2 Opinion Center- Right Column**

**Create:** Select which type of record would be used to process the opinion. The availability of options can be configured based on a user's role. Contact your Office IQ Consultant for details.

**Suggested Phone Script:** This information will display based on the issue code selected. A user can use this script to ensure a consistent message is communicated to the constituent about the issue. Contact your Office IQ Consultant for details on how to configure this feature.

**Issue Related:** This is one of the options used to select a Form Letter. Based on historical data, IQ provides a suggested list of Form Letters to respond to the opinion.

**Recent Letters:** This is one of the options used to select a Form Letter. Select from a list of Form Letters that were used to respond to previous opinions.

**Common Issues:** Based on historical data, IQ displays a list of issue codes that were previously used for opinions. By selecting a link, IQ will automatically populate the **Issue** field.

**Common Opinions**: Based on historical data, IQ displays a list of opinion comments that were previously entered. By selecting a link, IQ will automatically populate the **Comments** field.

**4.** The final step is to associate the opinion record with a constituent. A helpful technique is to type either the constituent's last name or their phone number to accelerate the search for their contact record in IQ.

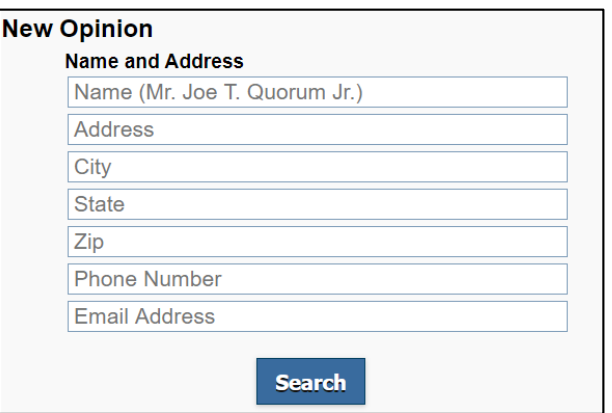

## **Figure3 Opinion Center- Left Column**

**5.** Once the contact information has been found, select their name.

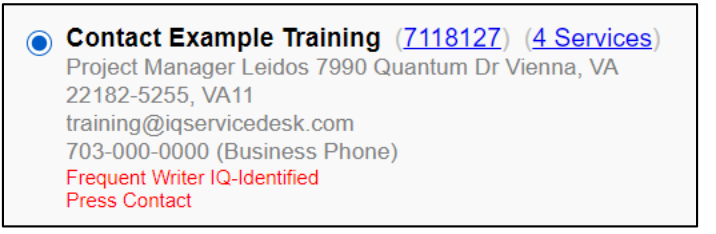

- **6.** If the constituent's information is currently not stored in IQ, type their information and select **Add New Contact**. Refer to the *How to Create a Contact Record* Quick Reference Guide for details.
- **7.** Select **Respond** or **Do not Respond**.

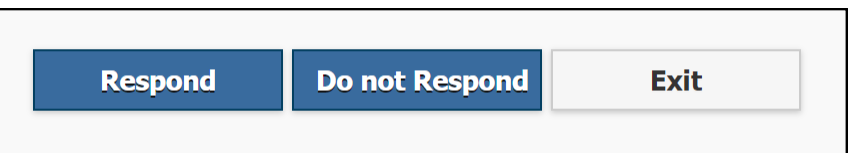

- **Respond**: This completes the opinion record and is routed to the person listed in the **Assigned To** field.
- Do not Respond: This completes the opinion record and is saved in IQ. No further action is required.
- **Exit**: This navigates you out of the Opinion Center page and will NOT save the information. DO NOT select this option unless you wish to cancel the documentation of this opinion.